# Bedienungsanleitung

# Windows<sup>™</sup> - Bedienungssoftware **GSOFT 3050** für GMH 3xxx Handmeßgeräte

ab Version 2.0

### Inhalt:

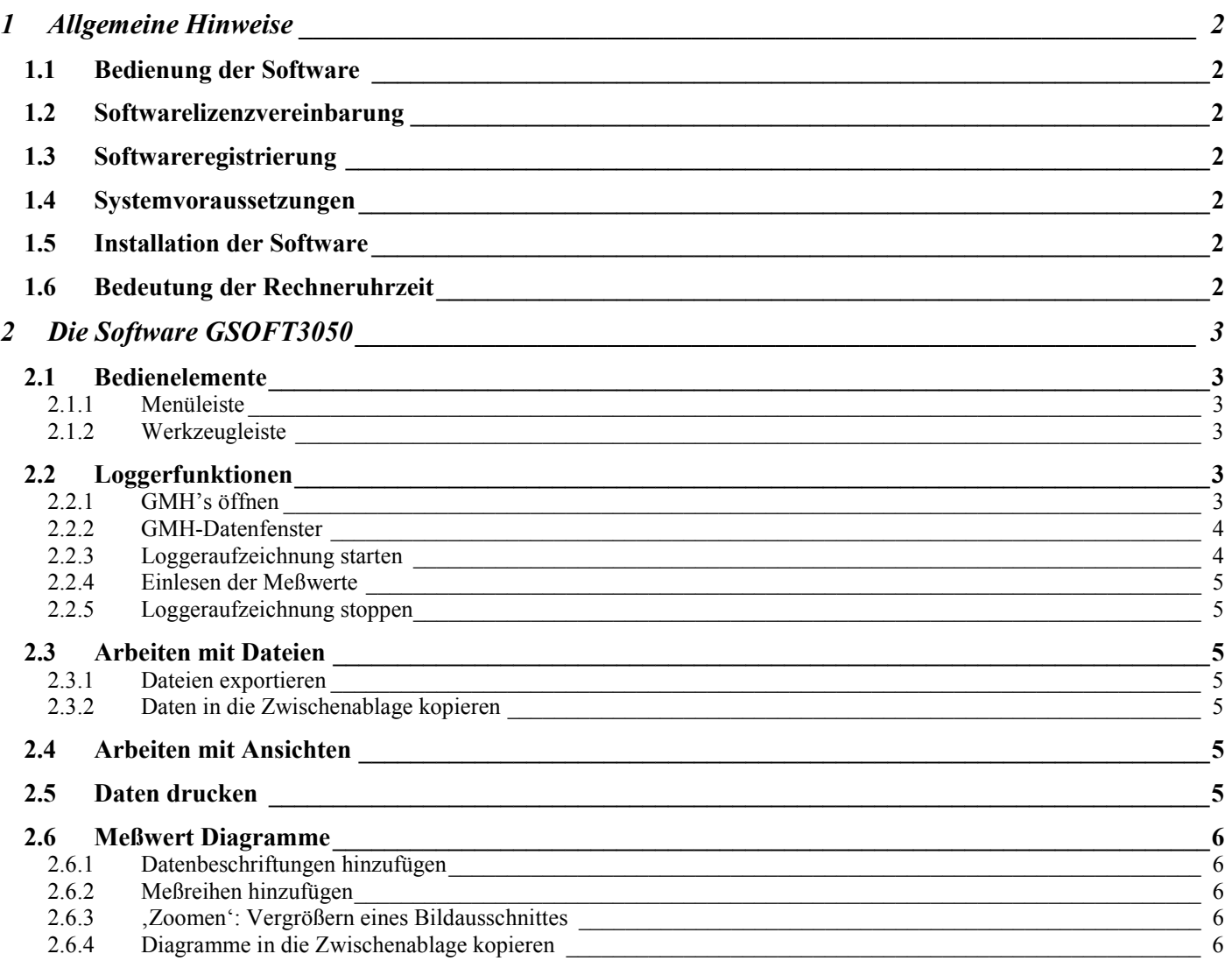

# **1 Allgemeine Hinweise**

## **1.1 Bedienung der Software**

Diese Bedienungsanleitung setzt Grundkenntnisse in der Bedienung eines PC's unter dem Betriebssystem Windows™ voraus. Sollten diese nicht vorhanden sein, ist es empfehlenswert sich vor der Installation mit den Grundzügen von Windows™ vertraut zu machen (Handbücher, Fachliteratur, Einführungskurse etc.)

## **1.2 Softwarelizenzvereinbarung**

Lesen Sie bitte sorgfältig die Softwarelizenzvereinbarung auf der Datenträger - Verpackung durch. Durch das Öffnen der Verpackung erklären sie sich mit den Vereinbarungen einverstanden.

## **1.3 Softwareregistrierung**

**Lassen sie sich registrieren! Es lohnt sich!**

Als registrierter Kunde haben sie folgende Vorteile:

- Technische Unterstützung: Nur registrierte Kunden erhalten Unterstützung bei technischen Fragen bezüglich des Programms.
- Preisgünstige Update-Angebote: Nur registrierte Benutzer haben einen Anspruch auf unsere günstigen Update-Angebote!
- **Aktuelle Informationen: Unsere Produktpalette wird ständig erweitert. Nur als** registrierter Kunde werden Sie rechtzeitig über neue und erweiterte Produkte informiert. Damit Sie immer auf dem aktuellsten Stand sind!

**Ihre Meinung ist uns wichtig:** Schreiben Sie uns Ihre Wünsche und Verbesserungsvorschläge. Ihre Meinung zählt und kann schon die nächste Version mitbestimmen. Ein Vordruck für die Registrierung ist im Lieferumfang enthalten. Füllen Sie den Vordruck vollständig aus und Faxen Sie ihn an uns!

### **1.4 Systemvoraussetzungen**

- IBM kompatibler PC ( Pentium  $TM$  )
- Mind. 20 MB freier Festplattenspeicher
- CD-ROM Laufwerk
- Mind. 32 MB Arbeitsspeicher
- Windows™ 95, 98, 2000, XP, NT 4.0 (mit Service Pack 3.0) oder höher
- Maus
- Eine freie serielle Schnittstelle
- Schnittstellenadapter (z.B. GRS 3100 für 1 GMH3xxx-Handmeßgerät; GRS3104 für max. 4 GMH3xxx)

### **1.5 Installation der Software**

- Windows<sup>™</sup> starten
- CD-ROM in das CD-ROM Laufwerk einlegen
- "Ausführen" im "Start" Menü wählen
- Geben Sie "d:\setup" ein, wobei , d' für den Laufwerksbuchstaben Ihres CD-ROM Laufwerkes steht und betätigen Sie die Eingabetaste. Ist Ihr CD-ROM Laufwerk nicht ,d', müssen Sie den entspr. Laufwerksbuchstaben im Aufruf verwenden.
- Folgen Sie den Anweisungen des Installationsprogramms
- Es wird eine neue Programmgruppe mit folgendem Programmsymbol angelegt: Mit einem Doppelklick auf dieses Symbol können Sie die Software starten.

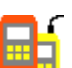

Programm starten, wählen Sie die gewünschte Sprache und die Schnittstelle aus, an die Sie Ihren Schnittstellenadapter angeschlossen haben

### **1.6 Bedeutung der Rechneruhrzeit**

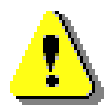

Die Geräte der GMH 3000 Serie mit Loggerfunktion haben eine integrierte Echtzeituhr. Diese kann auf die Rechneruhrzeit eingestellt werden. Um Ihre GHM- Uhrzeit richtig stellen zu können, muß **also die Rechneruhrzeit stimmen. Bei Bedarf korrigieren Sie diese mit Hilfe der Systemsteuerung**.

# **2 Die Software GSOFT3050**

GSOFT3050 erlaubt die Bedienung der Loggerfunktionen der GMH3000- Handmeßgeräte-Serie (GMH3250, GMH3350, ... ; werden im folgenden als GMH bezeichnet). Loggeraufzeichnungen können gestartet, gestoppt, eingelesen und dargestellt werden. Dabei ist es möglich mehrere Handmeßgeräte gleichzeitig zu bedienen und deren Daten in gemeinsamen Diagrammen darzustellen.

# **2.1 Bedienelemente**

#### 2.1.1 Menüleiste

Über die Menüleiste sind sämtliche Programmfunktionen zugänglich. Der Inhalt der Menüleiste ist abhängig vom Programmzustand:

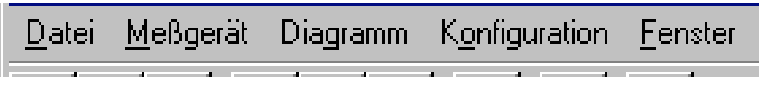

#### **2.1.2 Werkzeugleiste**

Für die komfortable Bedienung der Software sind die wichtigsten Funktionen der Software in der Werkzeugleiste zusammengefaßt. Der Inhalt der Werkzeugleiste ist abhängig vom Programmzustand:

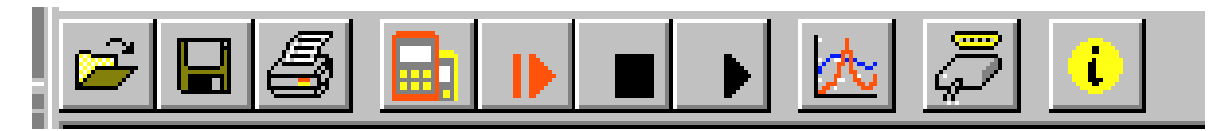

- Dateifunktionen: Loggerfunktionen: Datendarstellung:
	-
	-
- 1.2 Datei speichern 2.2 Loggeraufzeichnung neu starten Sonstige:
	-
	- 2.4 Loggerdaten lesen

1.1 1.2 1.3 2.1 2.2 2.3 2.4 3.1 4.1 4.2 1.1 Datei ˆffnen 2.1 Meflger‰t verbinden 3.1 Neues Diagramm erstellen

- 1.3 Datei drucken 2.3 Loggeraufzeichnung stoppen 4.1 Konfiguration Schnittstelle<br>2.4 Loggerdaten lesen 4.2 Programminfo
	-

Wird der Mauszeiger über ein Symbol bewegt, wird nach kurzer Zeit eine Beschreibung der Funktion angezeigt.

### **2.2 Loggerfunktionen**

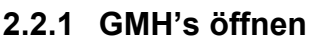

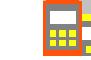

- GMH's mit Schnittstellenadapter verbinden und einschalten
- Falls Sie mehrere GMH's an einer Schnittstelle verbinden wollen:
- Einstellen der Basisadresse der GMH's (wird nur von Geräten neuerer Generation unterstützt) über das Menü (siehe Bedienungsanleitung des GMH's), so daß alle Geräte unterschiedliche Adressen haben.
- Menü 'Meßgerät / Öffnen...' auswählen oder entsprechendes Symbol in der Werkzeugleiste anklicken.
- GSOFT3050 sucht nun nach verbundenen Meßgeräten.
- Die gefundenen GMH' werden diese angezeigt:

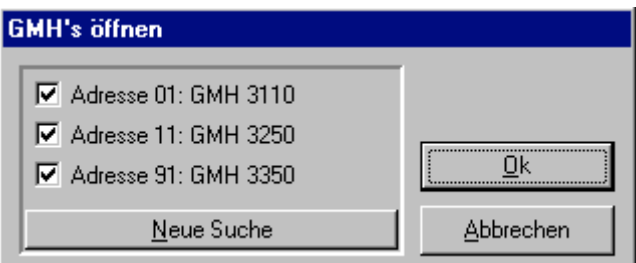

Falls nicht, überprüfen Sie bitte nochmals:

- GMHís eingeschaltet und mit Schnittstellenadapter verbunden ?
- Wurde die richtige Schnittstelle ausgewählt ? ("Konfiguration / Schnittstelle")
- Ist Schnittstellenkabel mit korrektem Kabel am PC angeschlossen ?
- Bei GRS3104 bzw. 3105: Ist Spannungsversorgung OK ?
- Bei mehreren Geräten: sind die Basisadressen unterschiedlich ?

Mit 'OK' werden die markierten GMH's geöffnet. Jedes GMH wird dabei durch ein eigenes Fenster dargestellt.

### **2.2.2 GMH-Datenfenster**

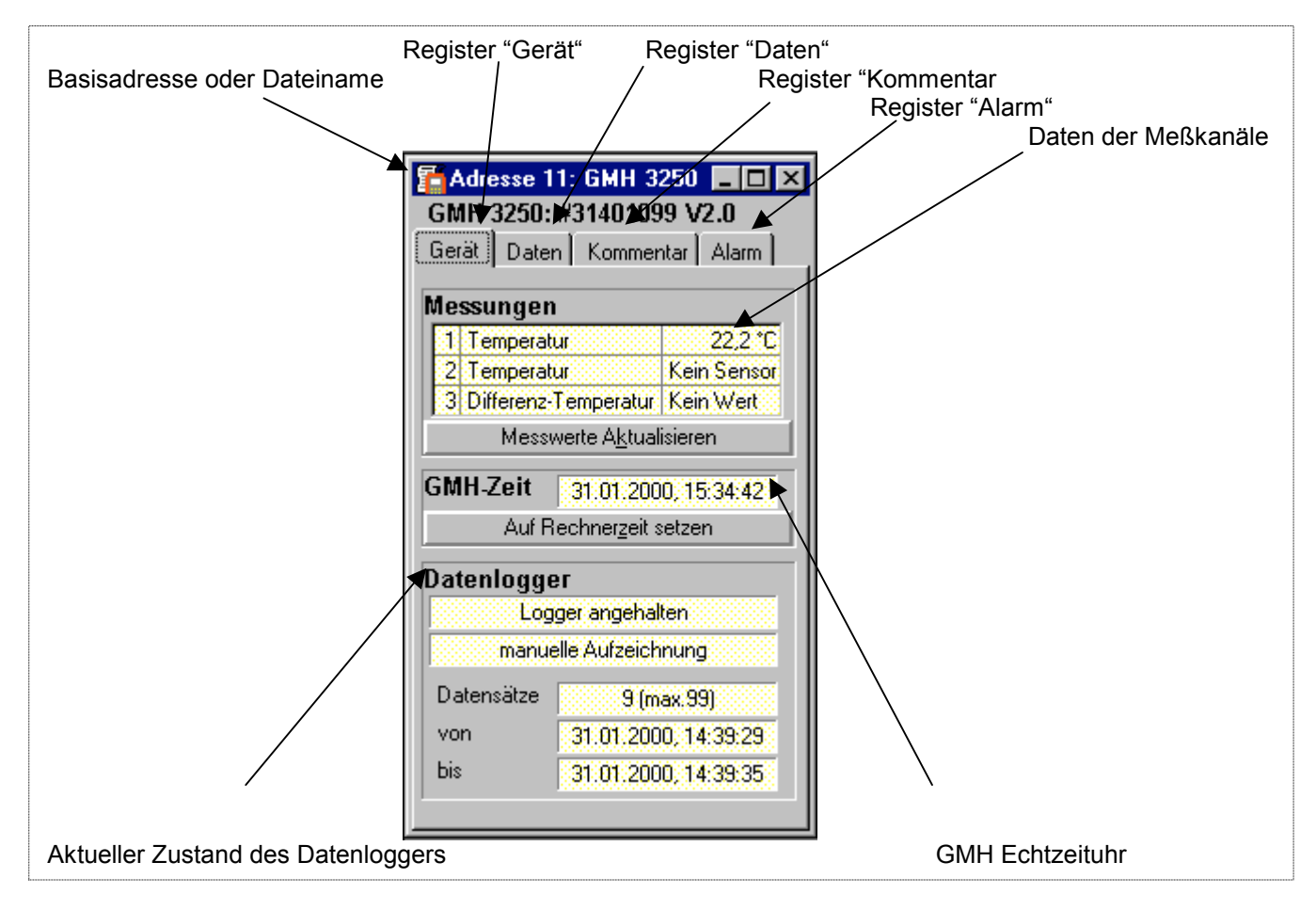

Echtzeituhr bitte kontrollieren und gegebenenfalls stellen ('Auf Rechnerzeit setzen')

#### **2.2.3 Loggeraufzeichnung starten**

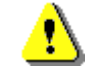

#### **Durch einen Aufzeichnungs-Neustart gehen alle bisher aufgezeichneten Daten verloren! Gegebenenfalls die Daten vorher einlesen und sichern!**

Zum Starten einer neuen Aufzeichnung wählen Sie bitte "Meßgerät / Neue Loggeraufzeichnung starten" oder das entsprechende Symbol in der Werkzeugleiste.

Eine Auswahl der Logger, die gestartet werden können, erscheint:

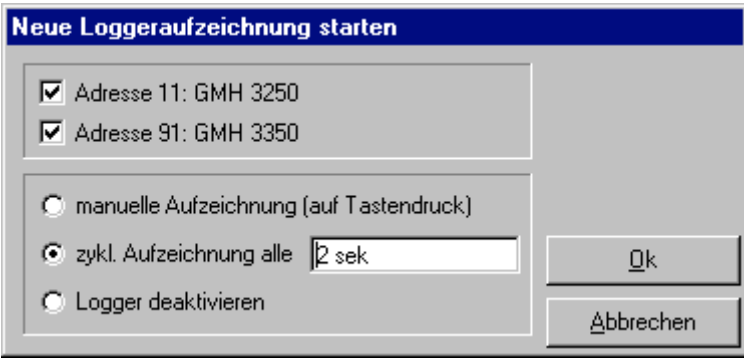

Die markierten GMHís werden gestartet

Auswahl der Aufzeichnungsart:

- Manueller Logger: Das GMH zeichnet einen Datensatz auf, wenn die Taste 6 ('Store') gedrückt wird.
- Zyklischer Logger: Das GMH zeichnet automatisch Datens‰tze mit dem gew‰hlten Intervall auf, die Aufzeichnung wird angehalten, sobald der Speicher gefüllt ist.
- Logger deaktivieren: Das GMH verhält sich wie ein Standardgerät ohne Logger, Taste 6 bewirkt ein 'Einfrieren' des Anzeigewertes: "HLD"

#### **2.2.4 Einlesen der Meflwerte**

Falls mehrere GMH's mit Loggerdaten verbunden sind können Sie die GMH's auswählen, die gelesen werden sollen. Um die Logger auslesen zu können, müssen Sie bei zyklischer Aufzeichnung zunächst gestoppt werden.

D.h. um einen zyklischen Logger auslesen zu können müssen Sie die Aufzeichnung unterbrechen!

Das Programm gibt in diesem Falle die entsprechenden Anweisungen. Nach dem Laden der Daten können diese im Register "Daten" betrachtet werden.

Die weiß hinterlegten Felder für die Tabellenüberschriften können verändert werden.

Im Register "Kommentar" können Sie beliebige Texte eingeben.

Wollen Sie die Daten zu einem späteren Zeitpunkt noch einmal betrachten, dann speichern Sie jetzt, indem Sie "Speichern" im Menü "Datei" auswählen.

#### **2.2.5 Loggeraufzeichnung stoppen**

Wird eine Aufzeichnung gestoppt (nur bei zyklischen Loggern), bleiben die bis dahin gespeicherten Daten erhalten.

### **2.3 Arbeiten mit Dateien**

Wenn Sie geladene Loggerdaten mit "Speichern" oder "Speichern unter" im Menü

ìDateiì abgespeichert haben, kˆnnen Sie diese zu einem beliebigen Zeitpunkt wieder in das Programm laden, um die Daten zu betrachten / auszuwerten. Dazu mit "Datei / Öffnen ..." die entsprechende Datei öffnen.

#### **2.3.1 Dateien exportieren**

Die Dateien können als ASCII (=Text) - File gespeichert werden, um sie z.B. mit einer Textverarbeitung oder in einer Tabellenkalkulation betrachten zu können. Wählen Sie dazu das gewünschte Datenfenster aus und wählen Sie "Datei / Export ..." aus dem Menü. Achten Sie insbesondere bei Tabellenkalkulationen darauf, im folgenden Dialogfenster "Datei exportieren" die richtigen Einstellungen zu machen.

#### **2.3.2 Daten in die Zwischenablage kopieren**

Daten in Tabellenform können in die Zwischenablage kopiert werden, um in anderen Anwendungen wieder eingefügt zu werden:Den gewünschten Datenbereich mit der Maus markieren (Alle Daten markieren: oberstes linkes Feld der Tabelle anklicken) und Tastenkombination **Strg und C** drücken -> Die Tabellendaten werden in die Zwischenablage kopiert

### **2.4 Arbeiten mit Ansichten**

Sie können mit der Maus Daten- und Diagrammfenster (siehe unten) beliebig auf dem Bildschirm anordnen. Eine solche Bildschirmansicht kann mit "Datei / Ansicht speichern" gespeichert werden. Wird zu einem späteren Zeitpunkt die Ansicht mit "Datei / Ansicht öffnen" geladen, wird die komplette Ansicht wiederhergestellt. Einschliefllich der Diagramme und der Einstellungen.

### **2.5 Daten drucken**

Das jeweils ausgewählte Fenster (Loggerfenster mit Daten oder Diagramm) kann mit 'Datei - Drucken' ausgedruckt werden. Voraussetzung ist, daß ein Drucker an ihrem Computer installiert wurde. Mit 'Datei – Druckereinrichtung' können Sie Einstellungen Ihres Druckers verändern oder einen anderen Drucker wählen.

# **2.6 Meflwert Diagramme**

Die geladenen Loggerdaten der Loggerfenster können in auch in Diagrammen dargestellt werden.

Wählen Sie hierzu ,neues Diagramm erstellen' im Menü ,Diagramm'.

Sie erhalten dann die Auswahl der möglichen Kurven. Wählen sie die gewünschten Kurven aus und bestätigen Sie mit , Ok', das Diagramm wird geöffnet.

*Einschr‰nkung: - max. 2 verschiedene Einheiten (°C, % r.F. usw.) pro Diagramm - max. 15 Kurven pro Einheit*

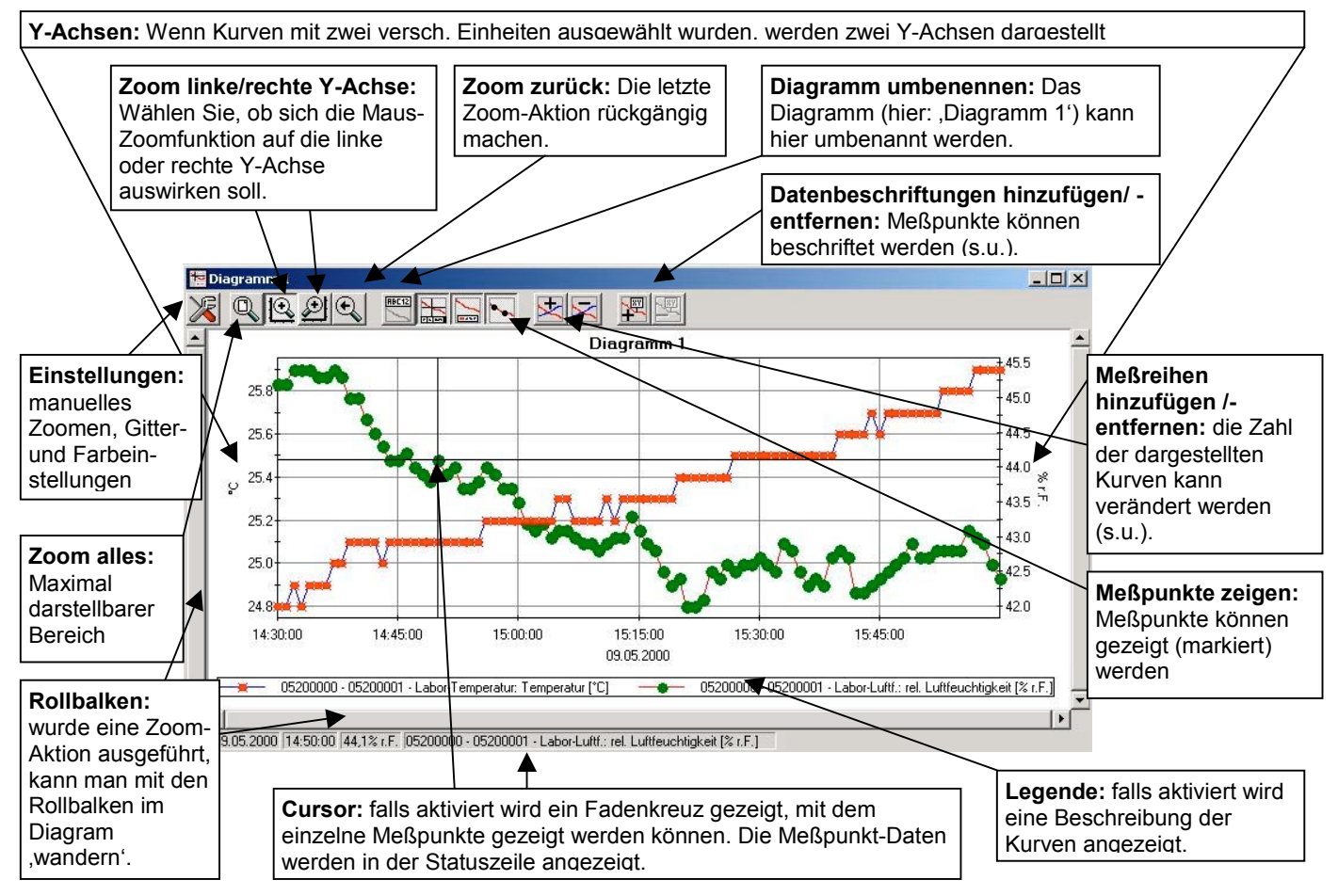

#### **2.6.1 Datenbeschriftungen hinzufügen**

Um einzelne Meßpunkte mit einem Kommentar zu versehen, wählen Sie den Menüpunkt "Diagramm / Datenbeschriftung hinzufügen" oder das entspr. Symbol. Wenn Sie die Maus über das Diagramm bewegen erscheint als Mauszeiger das Symbol  $\frac{1}{|X|Y|}$ . Ein Mausklick an die gewünschte Stelle plaziert einen einzeiligen Text, der frei gew‰hlt werden kann.

#### **2.6.2 Meßreihen hinzufügen**

Um in einem Diagramm weitere Meßreihen darzustellen, wählen Sie den Menüpunkt "Diagramm / Meßreihe hinzufügen" oder das entsprechende Symbol des Diagrammfensters an. Es erscheint wieder die Auswahl der Datenquellen und Sie können weitere Meßreihen auswählen.

#### **2.6.3 ÇZoomenë: Vergrˆflern eines Bildausschnittes**

Falls 2 Einheiten dargestellt sind: Mit den Symbolen  $\Box$  und  $\Box$  die gewünschte Y-Achse auswählen.

Die Maus an den Anfang des gewünschten Bereichs führen, linke Maustaste gedrückt halten, Maus bis an das Ende des gewünschten Bereiches bewegen, Maustaste loslassen: der Ausschnitt wird vergrößert (gezoomt).

Mit "Diagramm - Zoom zurück" wird der vorher betrachtete Bildausschnitt wieder hergestellt.

Mit "Diagramm - Zoom alles" wird das gesamte Diagramm wiederhergestellt.

Der vergrößerte Ausschnitt kann mit den Bildlaufleisten nach links, rechts, oben, und unten bewegt werden. Sollen genaue Bildausschnitte dargestellt werden empfiehlt sich die Funktion "Diagramm - Einstellungen". Damit kann ein gewünschter Ausschnitt per Zahlen- und Zeitangabe eingestellt werden.

#### **2.6.4 Diagramme in die Zwischenablage kopieren**

Diagramme können in die Zwischenablage kopiert werden, um in anderen Anwendungen wieder eingefügt zu werden. Das betreffende Diagramm anklicken, Tastenkombination **Strg und C** drücken -> Das Diagramm wird als Bitmap in die Zwischenablage kopiert.